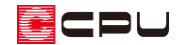

# 屋根手動入力のポイント

文書管理番号:1045-01

## Q .質 問

手動入力で屋根を作成する場合のポイントを知りたい。

### A .回 答

手動入力で屋根を作成する場合のポイントや注意点を説明します。

### 屋根手動入力のながれ

手動で入力する場合、切妻・寄棟・入母屋など、どのような屋根の場合も基本的な操作手順は同じです。 また、自動の屋根予想形状を削除して作成してください。

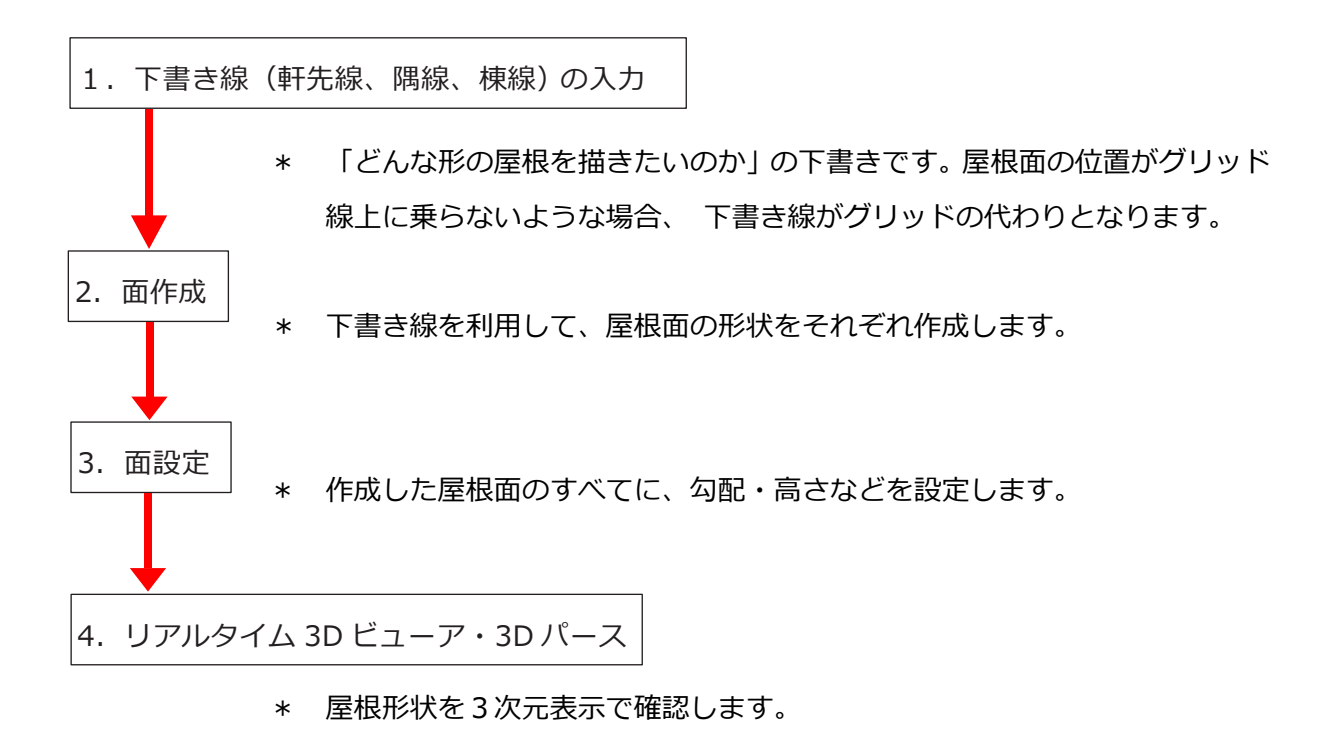

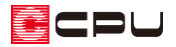

下書き線

 $\begin{array}{r} \n\downarrow \rightarrow \mathbb{R} \ \hline \n\downarrow \quad \mathbb{R} \end{array}$  (軒先線)、  $\begin{array}{r} \hline \n\downarrow \quad \mathbb{R} \end{array}$  (隅線)の3種類があります。 それぞれの入力に適した配 置方法があります。名称は異なりますがすべて下書き線です。基本的にはどれを使って入力してもかま いません。

面作成

右図のように、「下書き線」と「グリッド」の間隔が近く、下書き線を選択しにくい場合は、「グリッド」 の表示を OFF にして作図を行なってください。

「グリッド」の ON・OFF は、画面右下のグリッド情報の 表示、または「設定」⇒「グリッド」から変更が可能です。

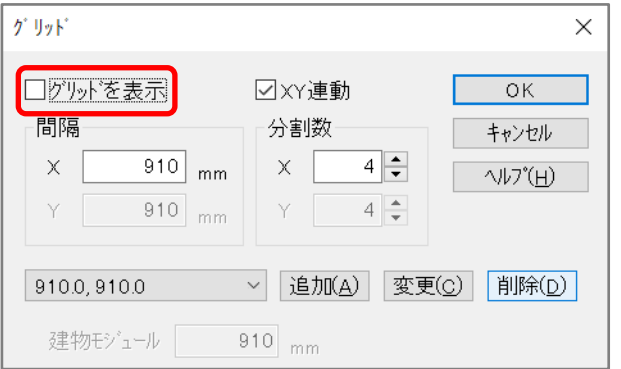

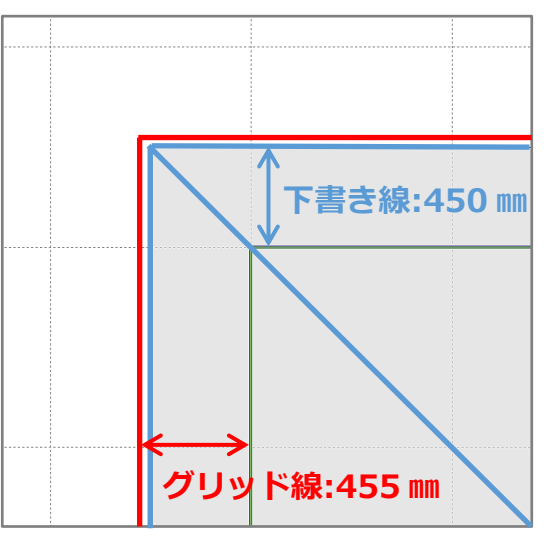

### 面設定①

GL 基準の初期値は「階基準高さ」の「軒高さ」の値が自動で入ります。

[7]<br>[7] (物件概要)または 11] (高さ設定)から「階基準高さ」を設定後、 11] (屋根伏図)を作成します。

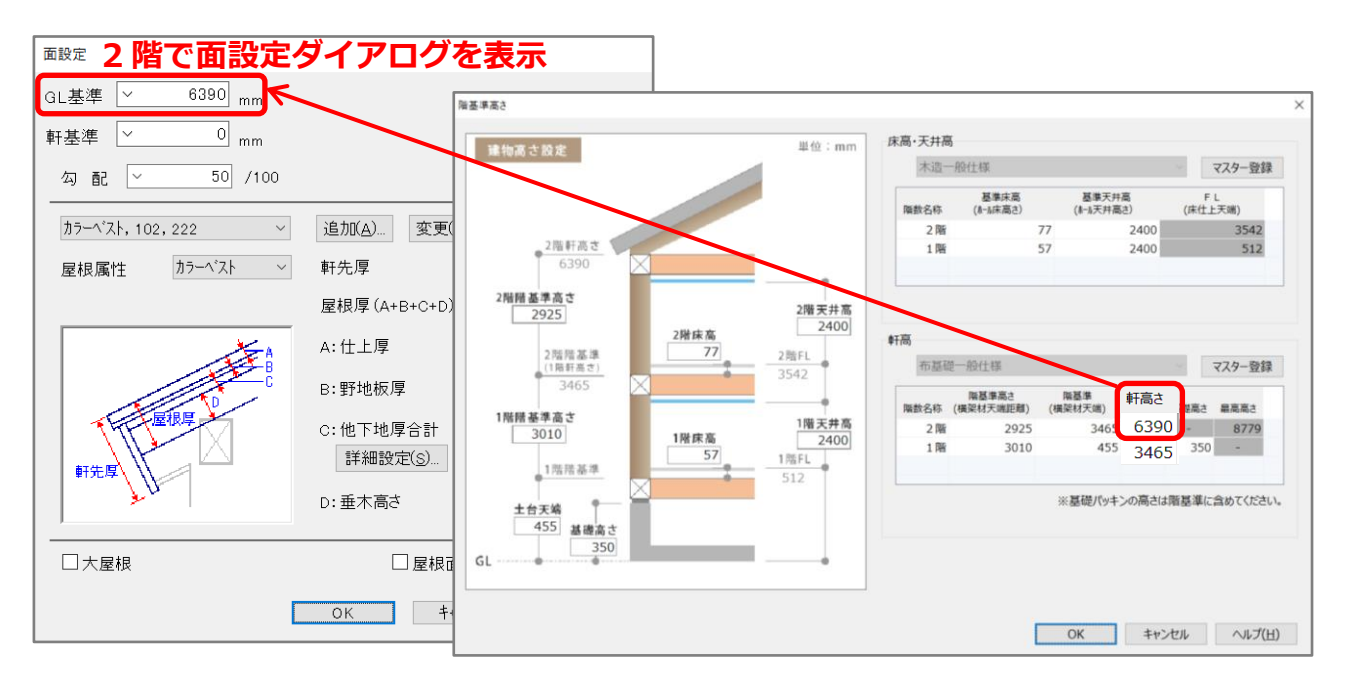

ECPU

面設定②

「GL 基準」「軒基準」は連動しており、「GL 基準」・「軒基準」で屋根の高さが変わります。 通常、基準点を外壁(外郭)線上とした場合、面設定の「GL 基準」は GL から軒高までの距離となりま す。軒高は (高さ設定)の「階基準高さ」で設定します。

### **● 軒基準を 0 ㎜に設定(基準点の位置が軒高さと一致)**

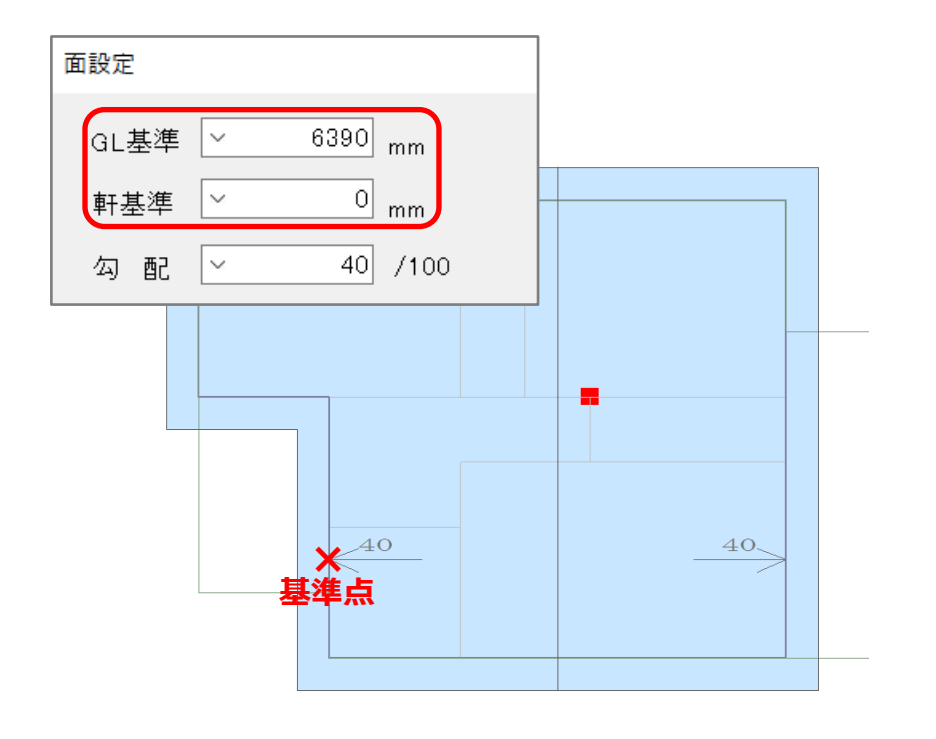

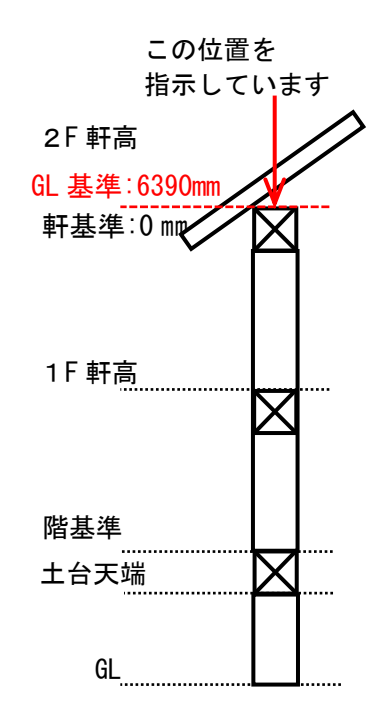

**● 軒基準を-500 ㎜に設定(軒から-500 ㎜下げた位置)**

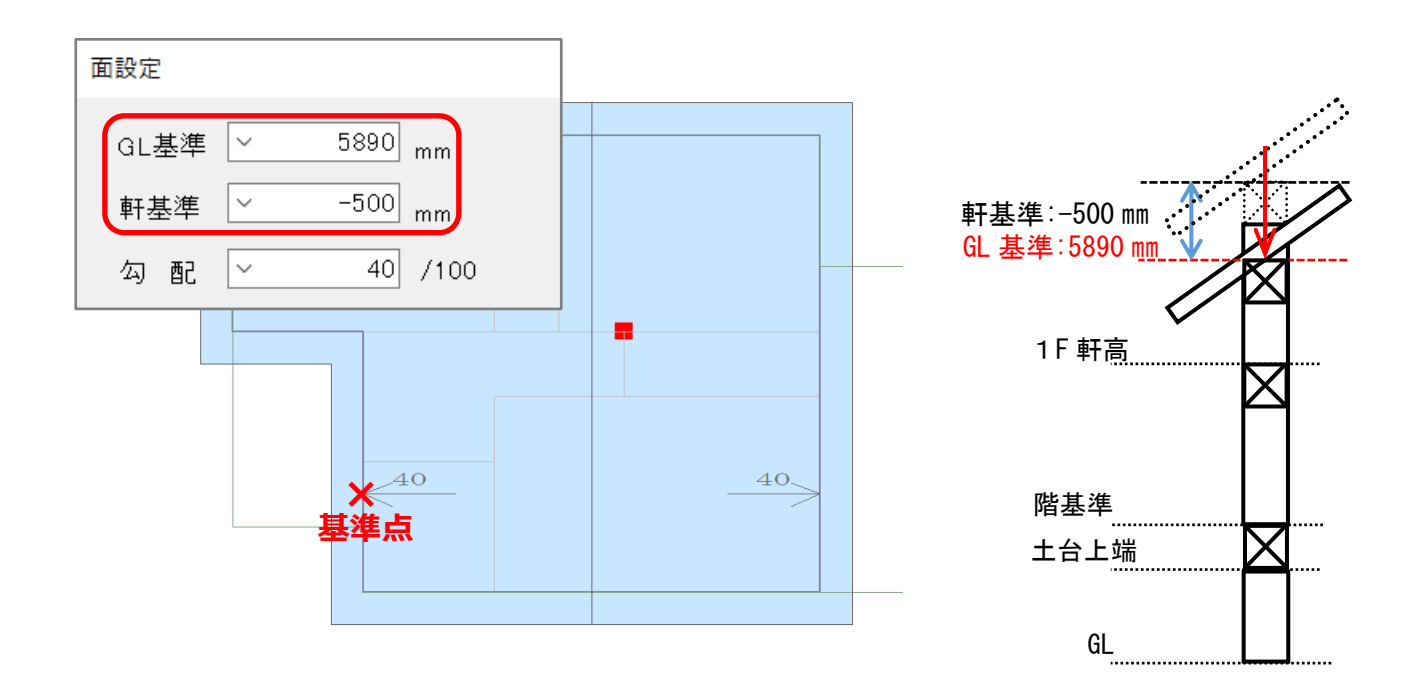

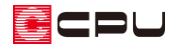

### 面設定③(基準点の位置)

面設定で一番重要なのは、基準点(矢印の先端)の位置です。 同じ高さで基準点の位置が異なると、屋根の高さが揃いません。

● NG 例 基準点 (矢印の先端) の位置が揃っていない

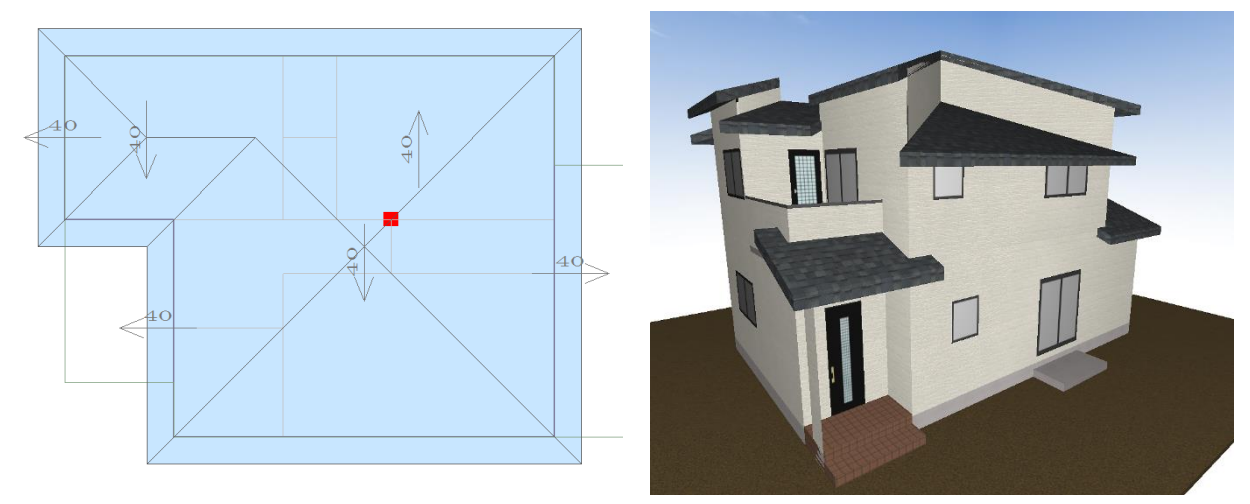

**● OK 例 外郭線に基準点(矢印の先端)の位置がある**

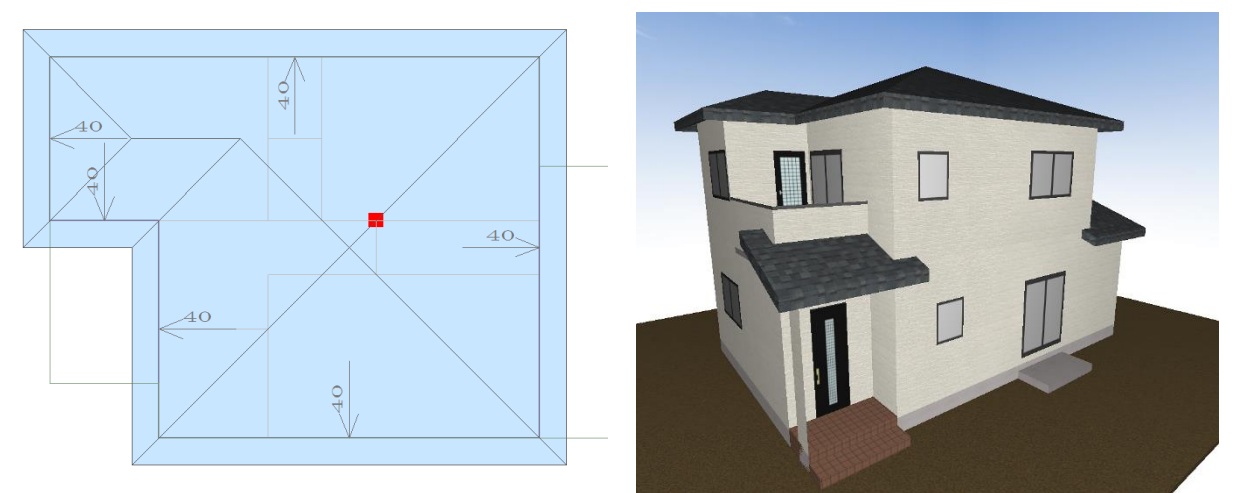

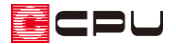

### 面設定④(基準点の移動)

基準点(矢印の先端)の位置で屋根の高さが変わります。通常、基準点は外壁(外郭)線上に配置しま す。勾配と流れ方向をあらわす矢印の先端が「基準点」です。

#### **● 棟を基準に左右対象に基準位置を設定**

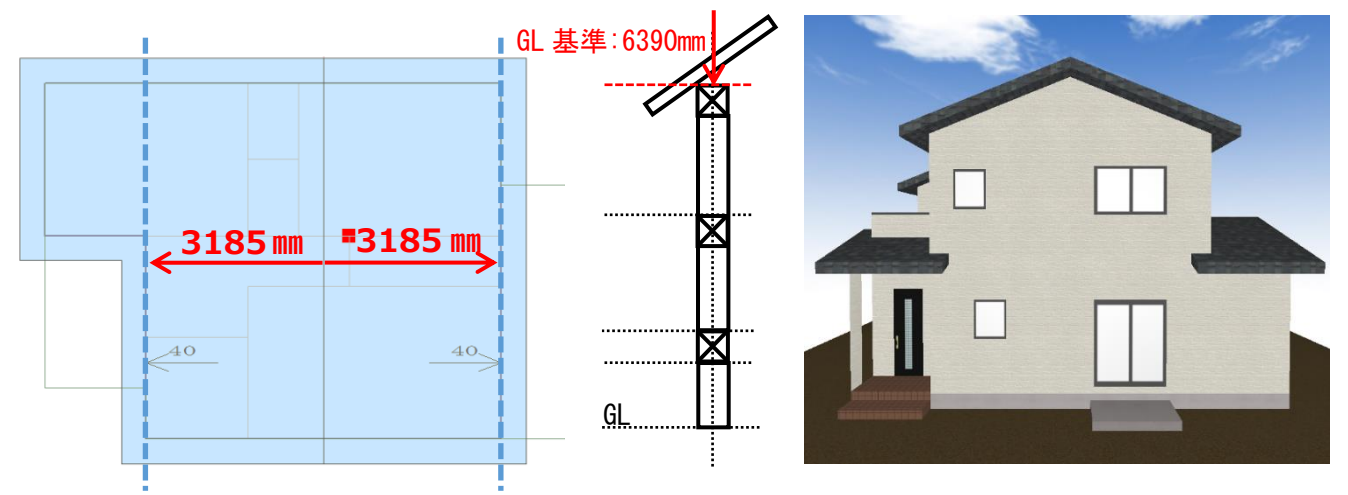

#### **● 基準点の位置を左に 1820mm 移動**

下のように基準点(矢印の先端)の位置を変更することで、屋根の高さが変わります。

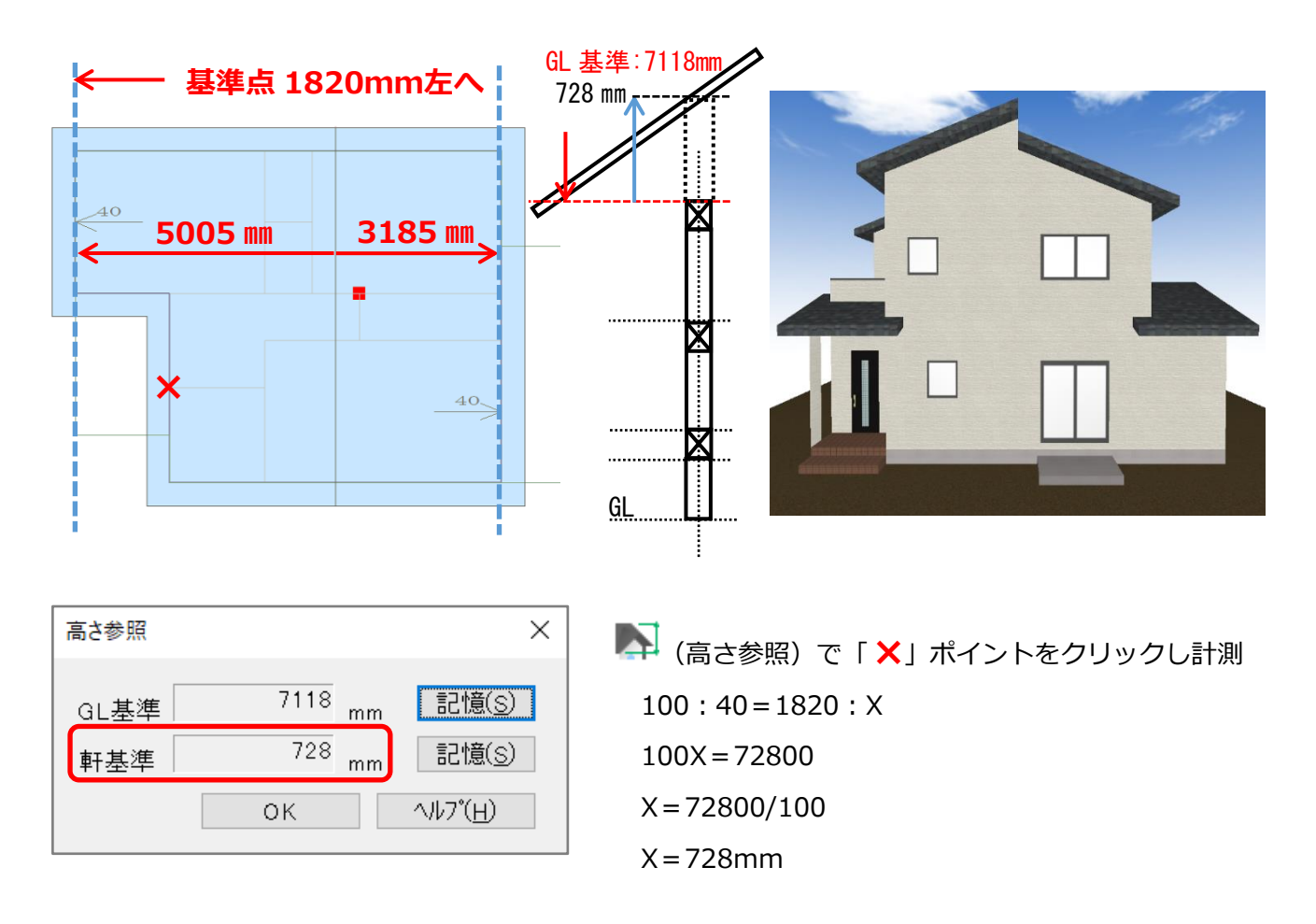

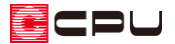

### 屋根の高さ変更

 $\overline{a}$  and  $\overline{a}$ 

(要素選択)で高さを変更したい屋根面を選択後、右クリック⇒「屋根高さ変更」から「GL 基準」ま たは「軒基準」の数値を変更します。

「GL 基準」に「5662mm」、または「軒基準」に「-728mm」と入力し「OK」をクリックします。

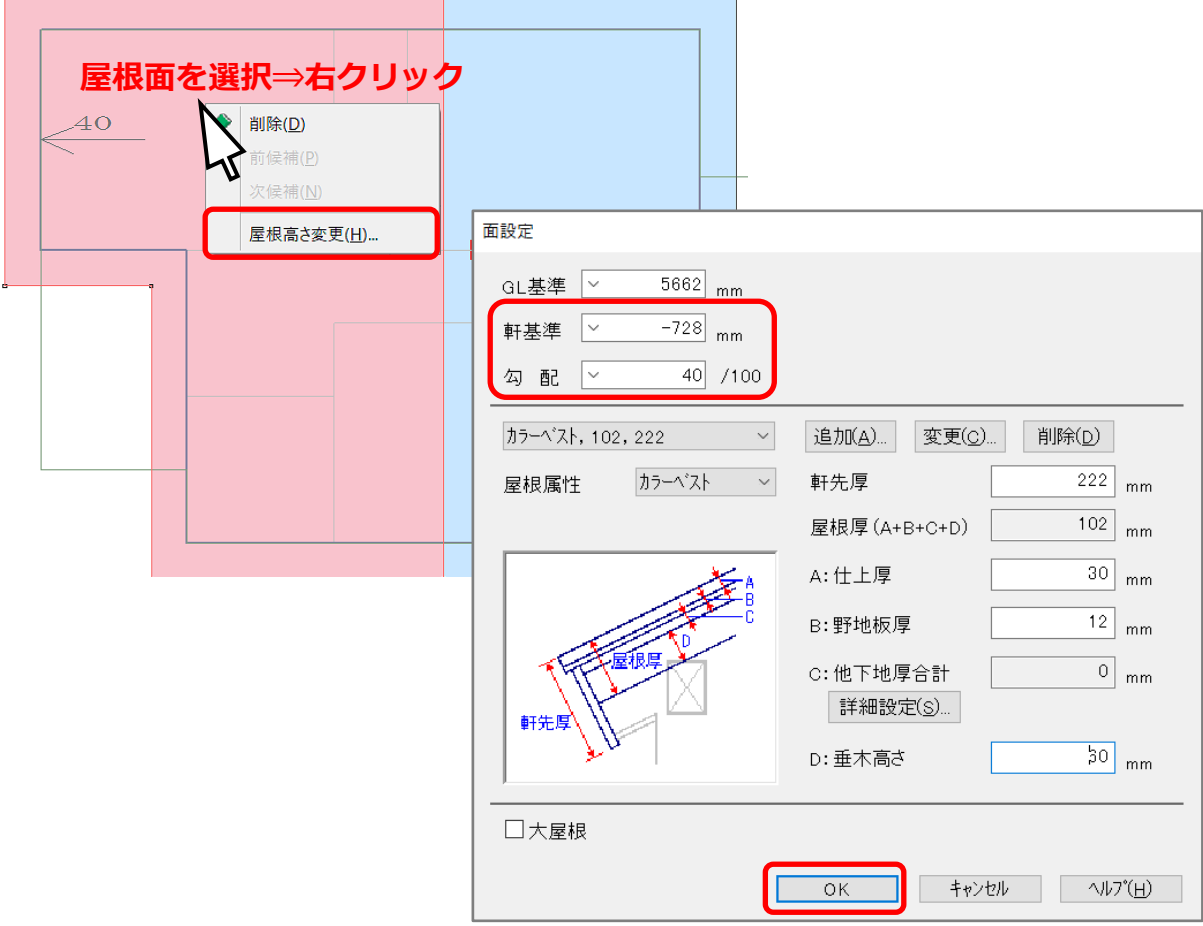

リアルタイム3D ビューアで確認。屋根の高さが揃います。

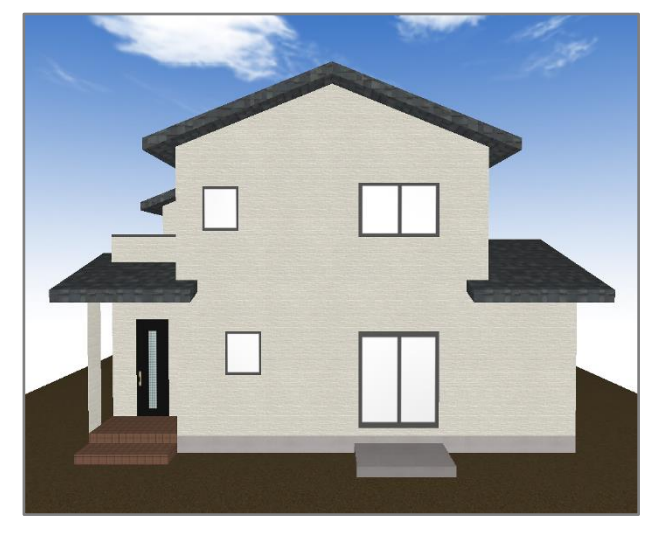